## Manuale utente postazione Free con Windows 10

- 1) Verificare che siano rispettati tutti i requisiti per l'acceso, descritti nel documento "Requisiti postazione Dealer" presente nella sezione MANUALI – REQUISITI POSTAZIONE DEALER
- 2) In caso di nuova installazione, creare la cartella DEALER-AR sul disco di sistema C: (C:\DEALER-AR)
- 3) Installare il Client Citrix WorkspaceApp, come descritto nel documento "Manuale installazione Client Citrix con Windows 10" presente della sezione MANUALI – MANUALE DI INSTALLAZIONE E/O AGGIORNAMENTO CLIENT CITRIX WORKSPACE
- 4) Aprire un browser moderno come Google Chrome o Microsoft Edge (le schermate del presente documento sono prese dal browser Microsoft Edge) e andare sulla url: **https://partners.tim.it**

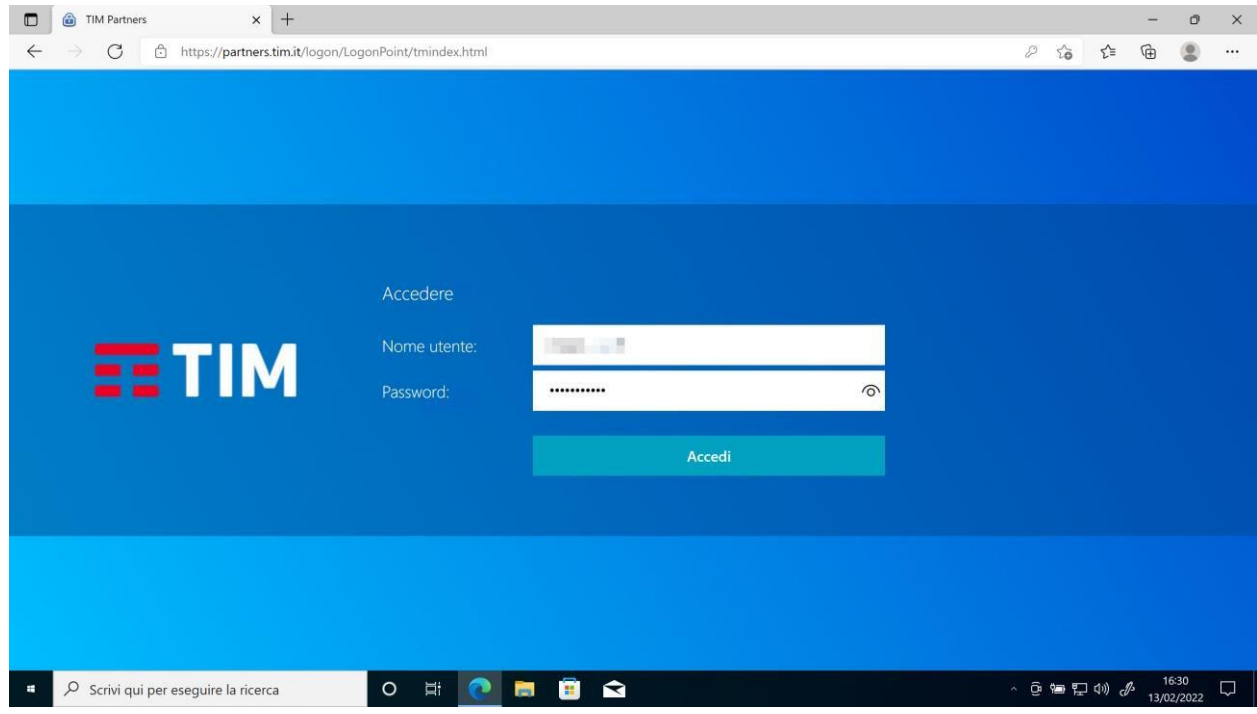

e cliccare sul bottone **Accedi**

NB. Per la parte relativa ai certificati di sicurezza da installare preventivamente sulla postazione, fare riferimento alla documentazione presente nel portale DealerID.

5) Nella pagina che segue, cliccare sul bottone **Rileva l'app Citrix Workspace**

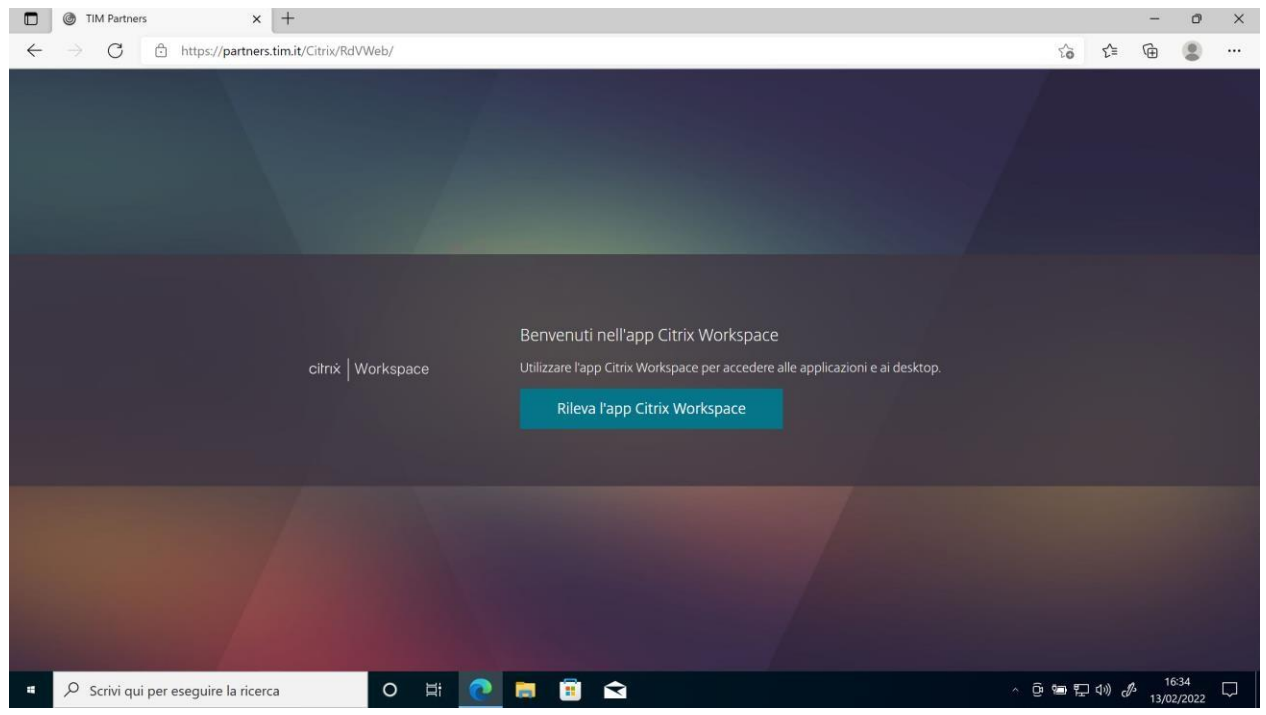

6) Nella pagina che segue, mettere la spunta alla check box "Consenti sempre a partners.tim.it di aprire…" e poi cliccare sul bottone **Apri**

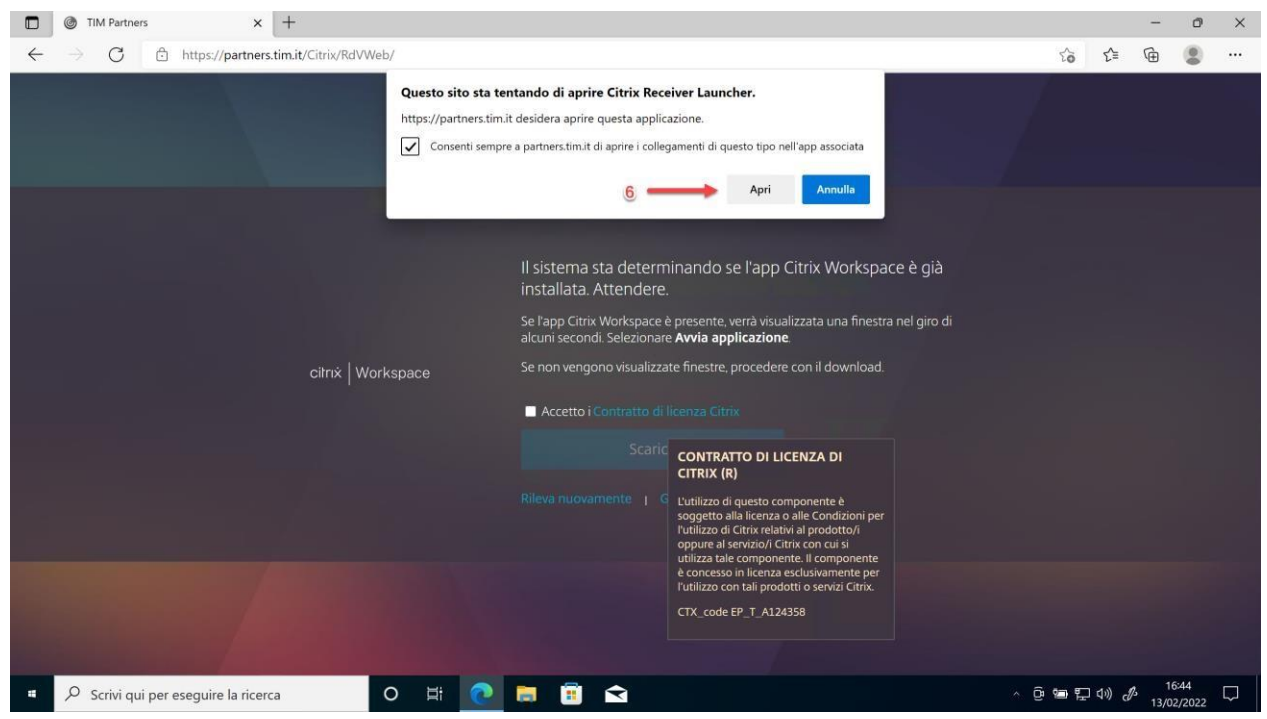

7) La pagina che segue, mostra un esempio delle icone applicative a disposizione dei Partner della Rete Vendita

Page **2** of **4**

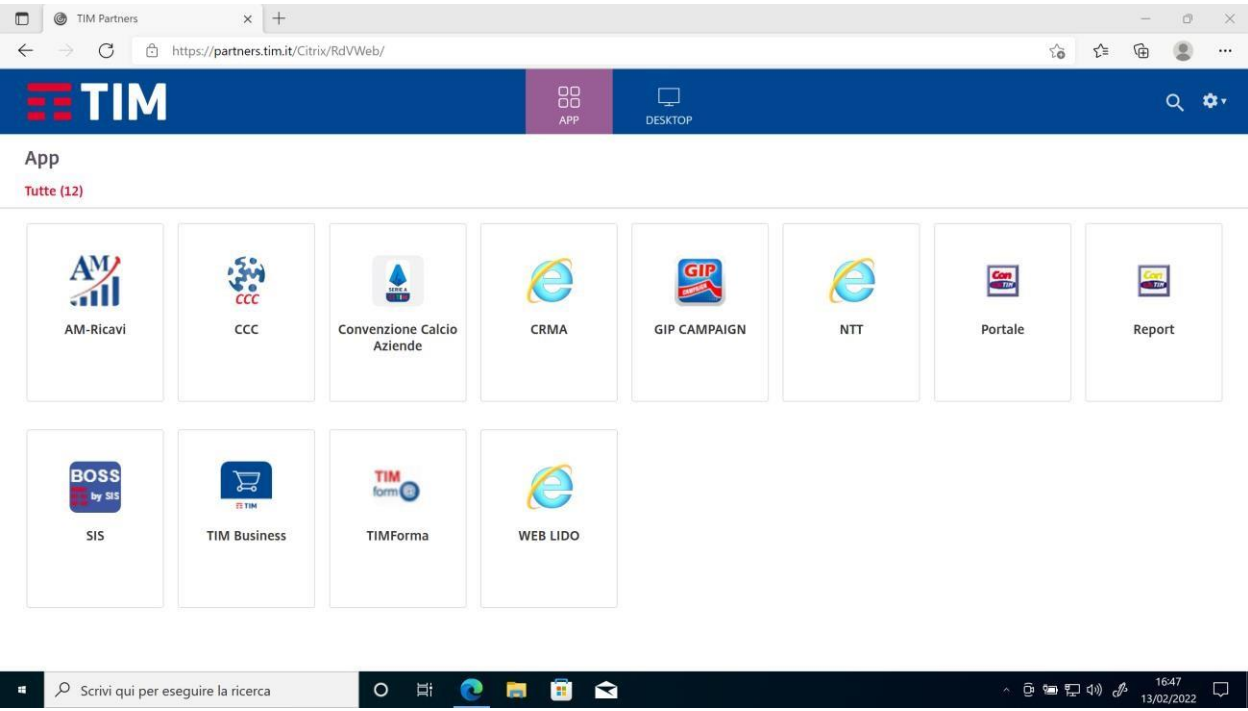

## 8) Cliccare su una delle icone (es. CCC);

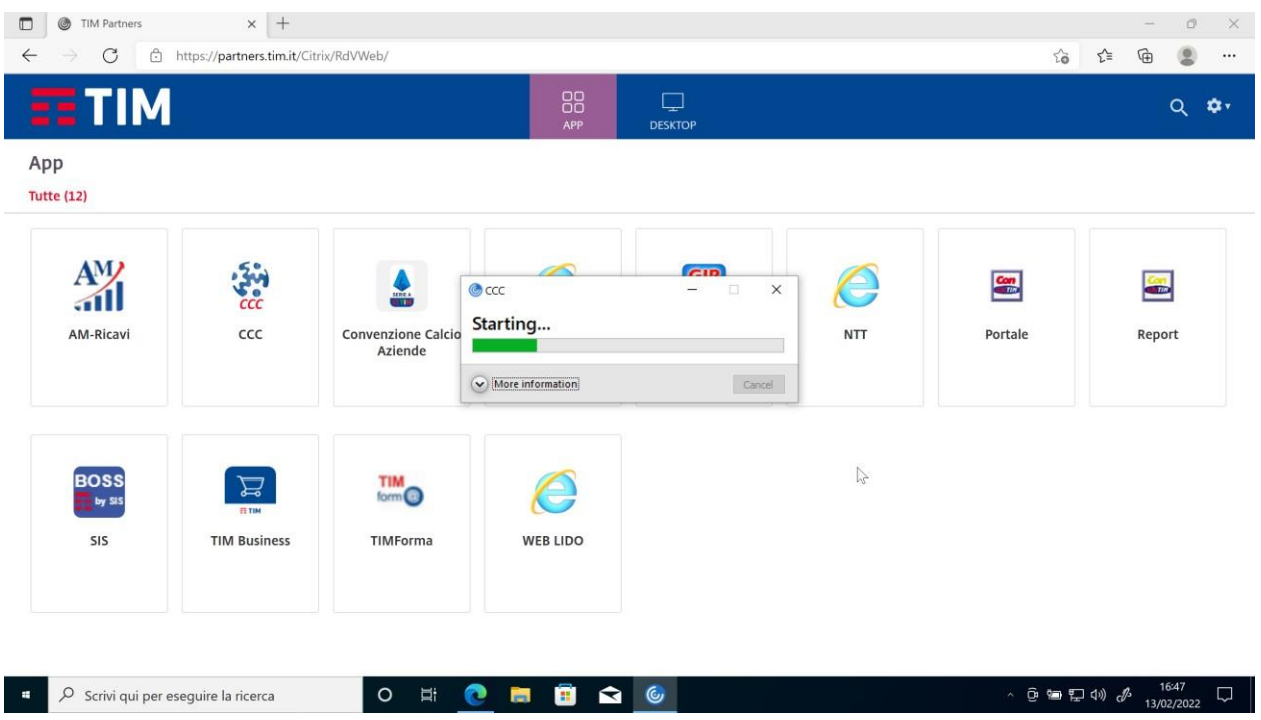

9) Nella finestra che segue mettere la spunta alla check box "Do not ask me again …" e poi cliccare su **Permit all access**

Page **3** of **4**

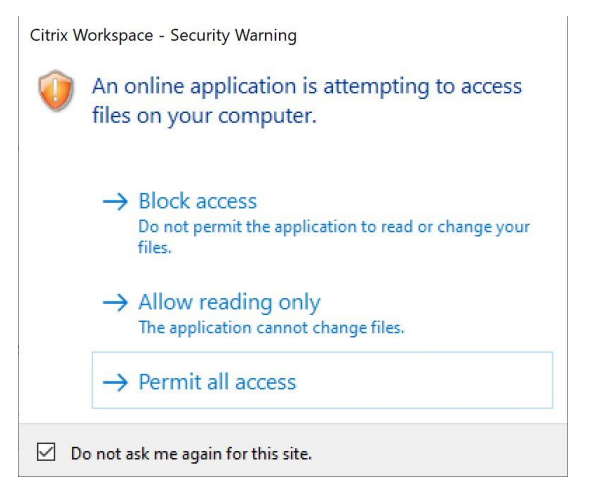

10) Dopo qualche secondo verrà visualizzata l'applicazione richiesta

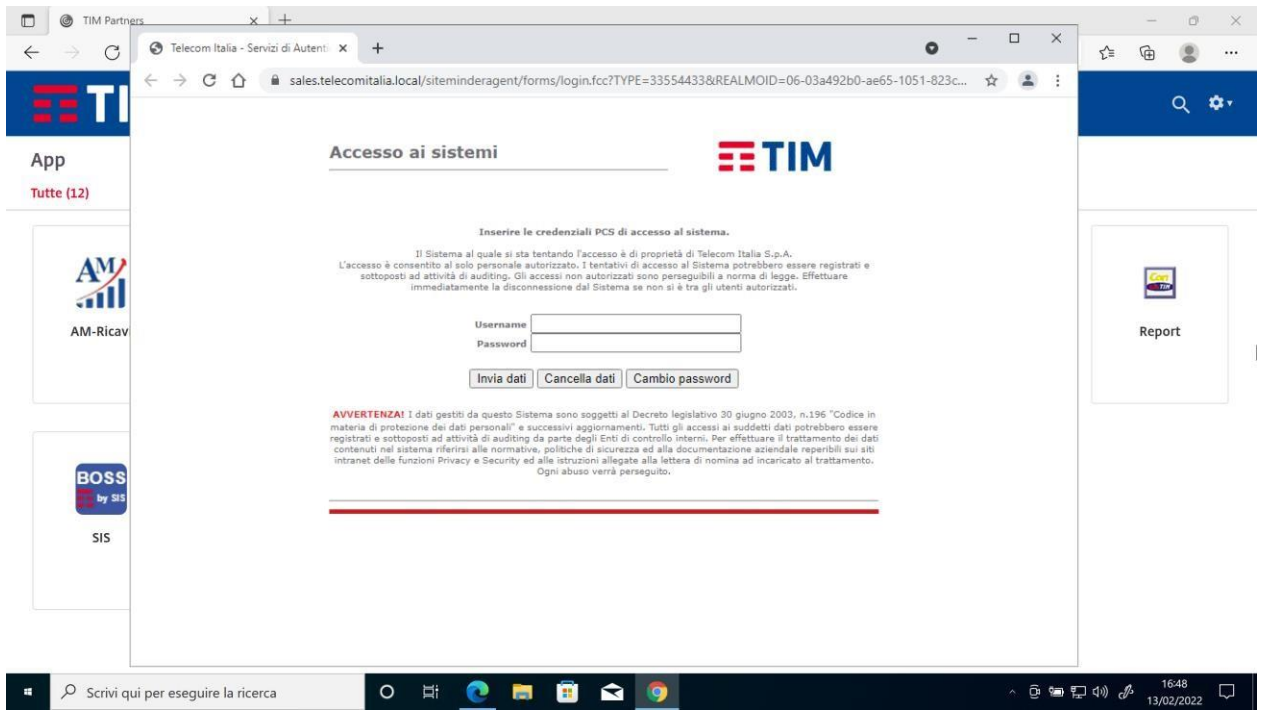